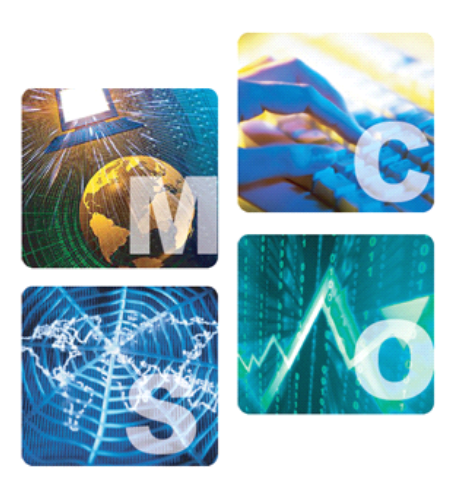

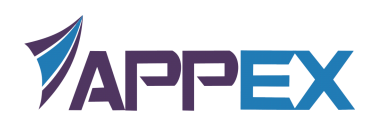

# 华夏创新 LotServer 加速软件部署手册

北 京 华 夏 创 新 科 技 有 限 公 司

### 一、LotServer 简介

LotServer 是一款内嵌 [Zeta-TCP](http://www.appexnetworks.com.cn/technology/zetatcp.html) 加速引擎的加速软件,可以安装运行在所有 主流 Linux 版本和 Windows 操作系统版本的服务器, 加速服务器的对外服务 质量。LotServer 尤其适合具有较分散互联网用户访问的服务,能够显著提高距 离服务器远,跨运营商访问服务器,和通过无线网络访问服务器的用户的体验, 甚至将服务从原先的不可用变为可用。LotServer 内嵌的 [Zeta-TCP](http://www.appexnetworks.com.cn/technology/zetatcp.html) 还可以增强 连接的稳定性,显著降低访问失败率。

LotServer 通过加速用户访问连接,提高连接稳定性,全面提高应用服务质 量,提升最终用户体验。

### 二、 **LotServer LotServer LotServer LotServerLotServer LotServer LotServer** 加速原理

LotServer 安装到服务器上,对于从服务器到访问服务器的用户的流量,会起 到最好的加速效果;而对于从用户到服务器的流量,加速效果会不稳定甚至没有 加速效果(但不会比没安装 LotServer 之前慢)。

LotServer 本质是一个实现了 Zeta-TCP 的软件,相对于传统的 TCP,Zeta-TCP 主要对以下三个方面进行改进:

第一, Zeta-TCP 引入了更精确的丢包判断及预测算法。传统 TCP 经常 错误判断丢包。将未丢的数据包判断为丢失将导致错误的重传,从而造成带 宽的浪费。反之,如果不能及时判断确实已丢失的数据包,将导致不必要的 等待,从而导致带宽空置。两种误判都会降低连接的吞吐率和带宽的利用率。 Zeta-TCP 加速引擎能够精确及时地判断丢包,从而保证了最佳的带宽利用 率。

第二, Zeta-TCP 随时精确侦测连接路径带宽,并相应调整发送数据量。 TCP 协议通过滑动窗口机制对带宽进行自适应。传统 TCP 的滑动窗口实现 经常误判路径带宽容量。高估带宽容量将导致过量传输从而引发拥塞并导致 大量丢包。低估带宽容量则导致闲置带宽容量。两个极端的出现都将导致带 宽利用率的下降。传统 TCP 往往在两个极端之间震荡,很难有效利用带宽。 Zeta-TCP 在主动精确侦测路径带宽的基础上, 随时调整发送数据量, 从而 在防止引入拥塞的同时最大限度地利用路径带宽。

第三, Zeta-TCP 监控学习连接对端的传输行为, 并根据其发送模式智 能反馈引导对端正确判断丢包及准确估算路径带宽,从而大幅提升下载方向 带宽利用率。对比于传统 TCP 被动确认及接受数据,Zeta-TCP 反向智能遥 控对端的传输行为,实现了业界独一无二的单边下载加速。

除了以上三点主要突破性技术手段,Zeta-TCP 在很多其它方面也对传统 TCP 进行了细致的改进和完善。经过多年在各种真实网络环境中的不断调整 改进,单边 TCP 加速具备了广泛的适用性和有效性。

## 三、 安装

### 3.1 获取安装引导程序

登录 LotServer 发布系统下载LotServer Windows 的安装引导程序,发布系统 地址为:

<http://download.appexnetworks.com.cn>

#### 3.2 安装注意事项

1) LotServr Windows 版本可安装在 Windows XP 及之后的 Windows 系统上;

2) 安装 LotServer 时,安装引导程序需要通过互联网连接 LotServer 发布系统 以便对您的安装帐号进行验证,并在验证通过后下载最新的安装文件;所以安装 LotServer 时需要您的服务器能够连接互联网;

3) 由于某些安全软件会影响 LotServer 的正常安装, 导致安装失败; 所以在 安装前请先暂时禁用安全软件的实时监控功能,等安装完成后再重新启用安全软 件监控;

4) 安装帐号可通过如下途径获得:自行在 LotServer 发布系统上面注册获得, 或者联系华夏创新相关的工作人员获得。

#### 3.3 开始安装

双击 LotServer 的安装引导程序,开始安装;

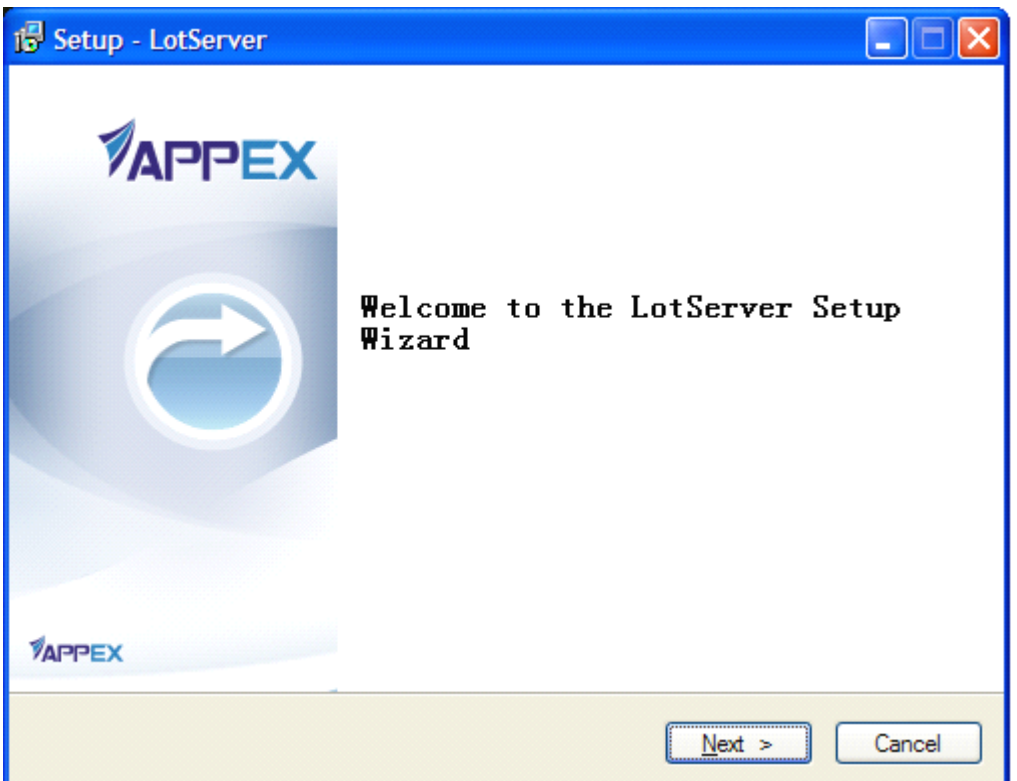

# 点击 Next 进入下一步;

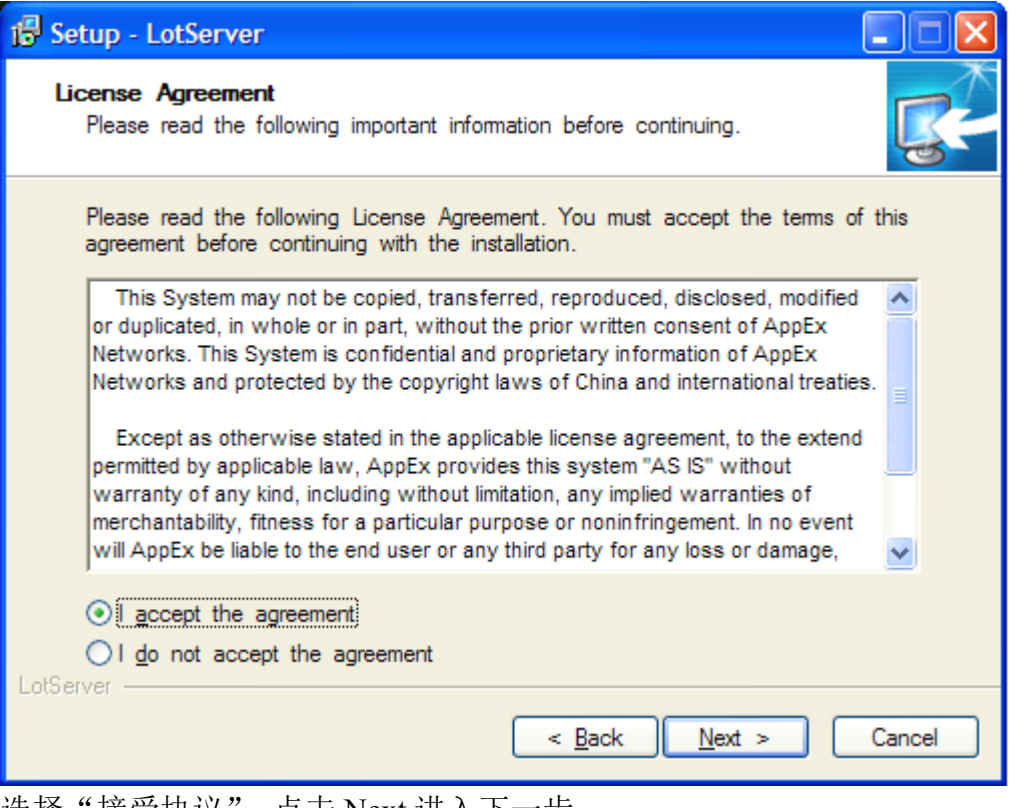

#### 选择"接受协议",点击 Next 进入下一步;

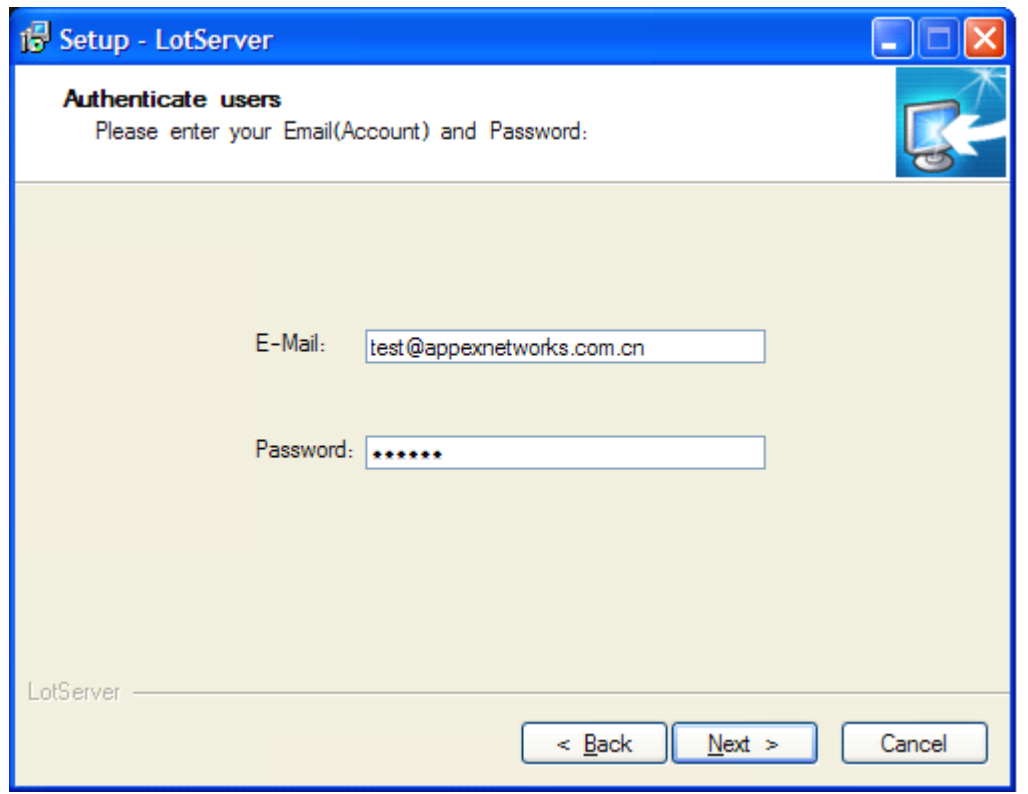

输入您已获得授权的账号和密码 (账号为 email 地址格式),点击 Next 进入下 一步;

安装帐号通过验证后,安装引导程序会自动从 LotServer 发布系统上面下载 最新的安装文件;

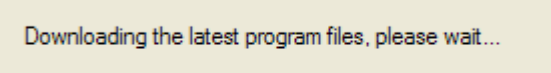

下载结束后,安装引导程序会给出下载完成的提示,并显示该帐号已安装的 主机数;

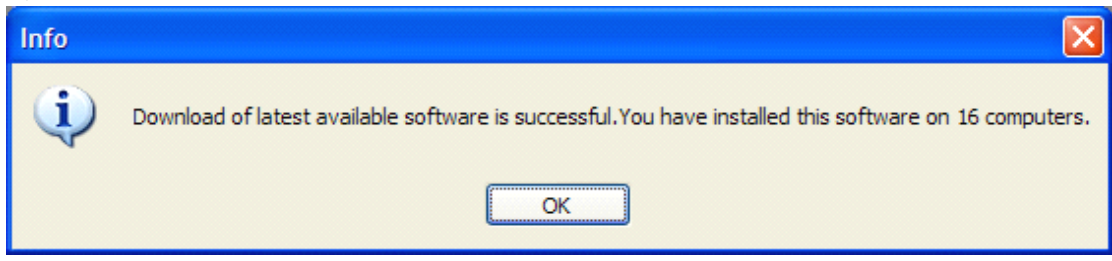

点击 OK,开始安装;安装过程中会出现网络中断现象;

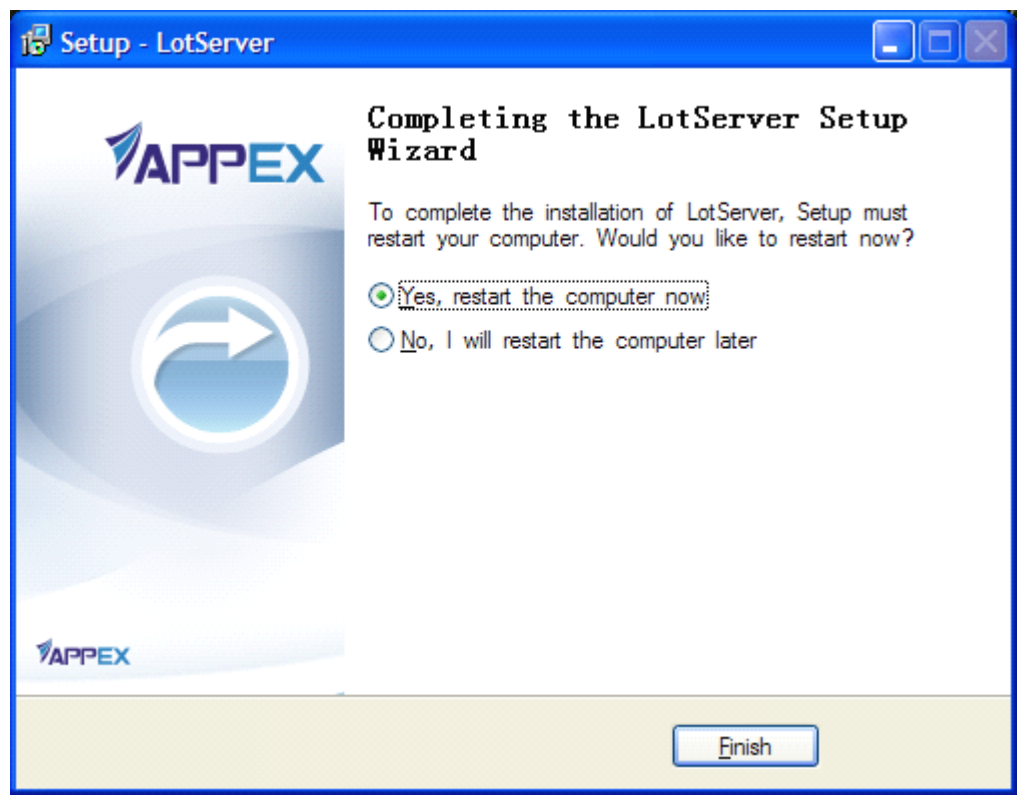

点击 Finish,重启系统;安装完成。

# 四、 使用

安装完成后,LotServer 会默认随系统一起启动,此时在系统桌面右下角的工 具栏中可以找到 LotServer 的图标。

### 4.1 主控制窗口

双击系统桌面右下角任务栏中的 LotServer 图标 ,弹出 LotServer 的主控制 窗口;

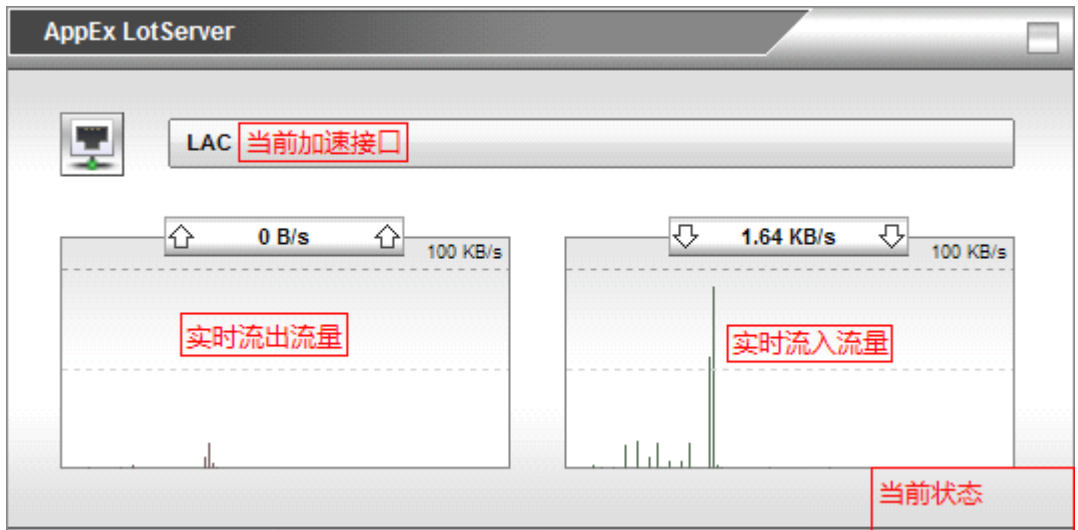

主控制窗口上面显示如下信息:

- 1) LotServer 的当前状态:开启时显示绿色线条,关闭时显示灰色线条;
- 2) 当前所使用的加速接口;
- 3) 当前加速接口的实时流入流量和实时流出流量。

### 4.2 系统设置界面

点击主控制窗口上的 2 图标,打开 LotServer 的系统设置界面。

设置界面分为三个 Tab 界面:带宽管理设置界面,高级设置界面以及日志设 置界面。

**4.2.1** "带宽管理设置"界面

如下图所示:

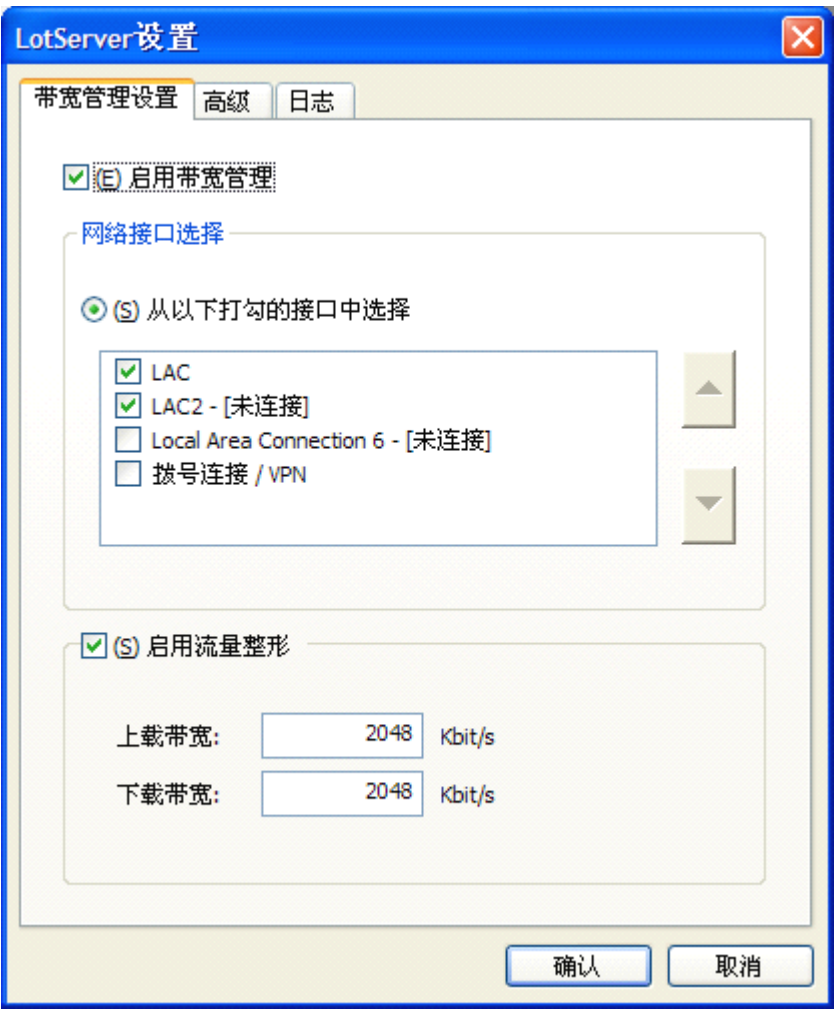

"带宽管理设置"界面各参数说明如下:

1) "启用带宽管理":启用或禁用 LotServer 网络优化功能;

2) "网络接口选择": 选择欲加速的网络接口; LotServer 同时只能使用一个 网络接口做当前的加速接口;当在接口选择框中同时选中多个接口时,LotServer 按从上到下的顺序选择第一个处于连接状态的接口作为当前加速接口;通过网络 接口选择框右侧的上下箭头可调整各接口的上下顺序;

3) "启用流量整形":开启或关闭流量整形;流量整形用于控制流经当前加 速接口的最大网络流量,设置正确的带宽值可以得到最好的网络优化效果。

#### **4.2.2** "高级"设置界面

如下图所示:

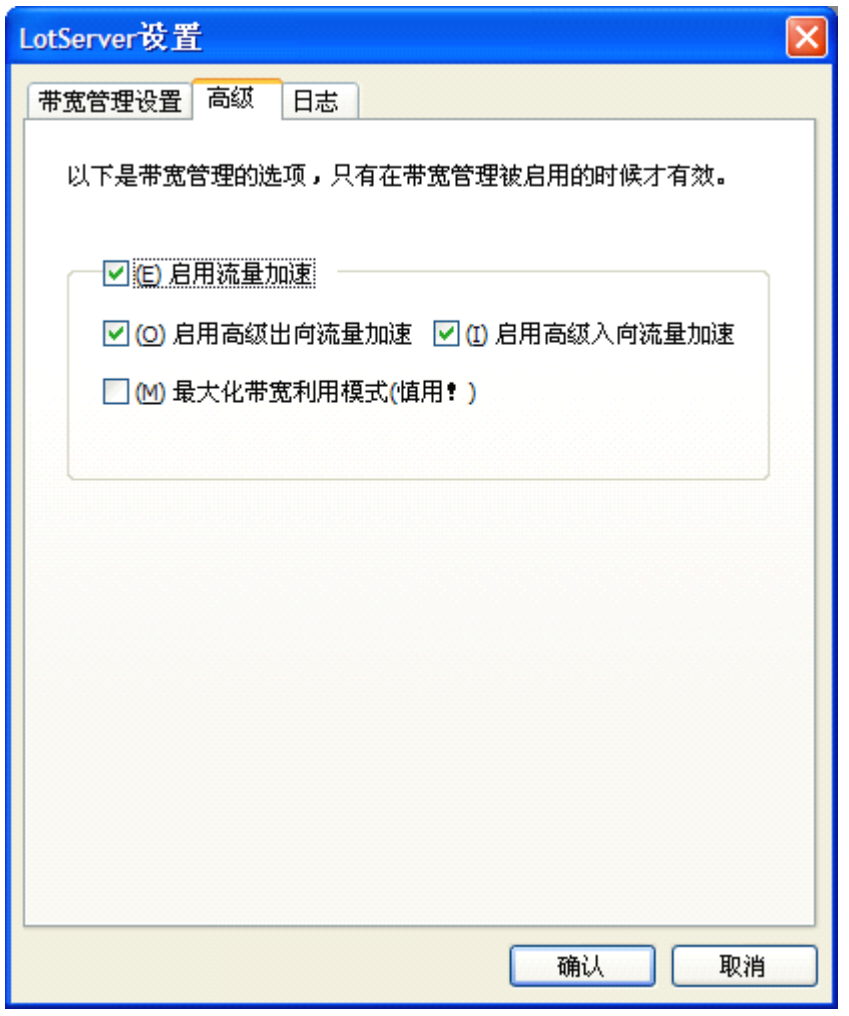

"高级"设置界面中各参数说明如下:

1) "启用流量加速": 开启或关闭 LotServer 的网络加速功能;

2) "启用高级出向流量加速":适用于网络有经常性的丢包情况,大多数情 况下会提升网络传输的性能;

3) "启用高级入向流量加速":适合于主要流量为入向流量的一些特定场合, 会额外占用少量(小于 0.2%)的出向带宽;

4) "最大化带宽利用模式":只适合于传输两端通路带宽固定并独占的情况, 其它情况请勿使用。

**4.2.3** "日志"设置界面

如下图所示:

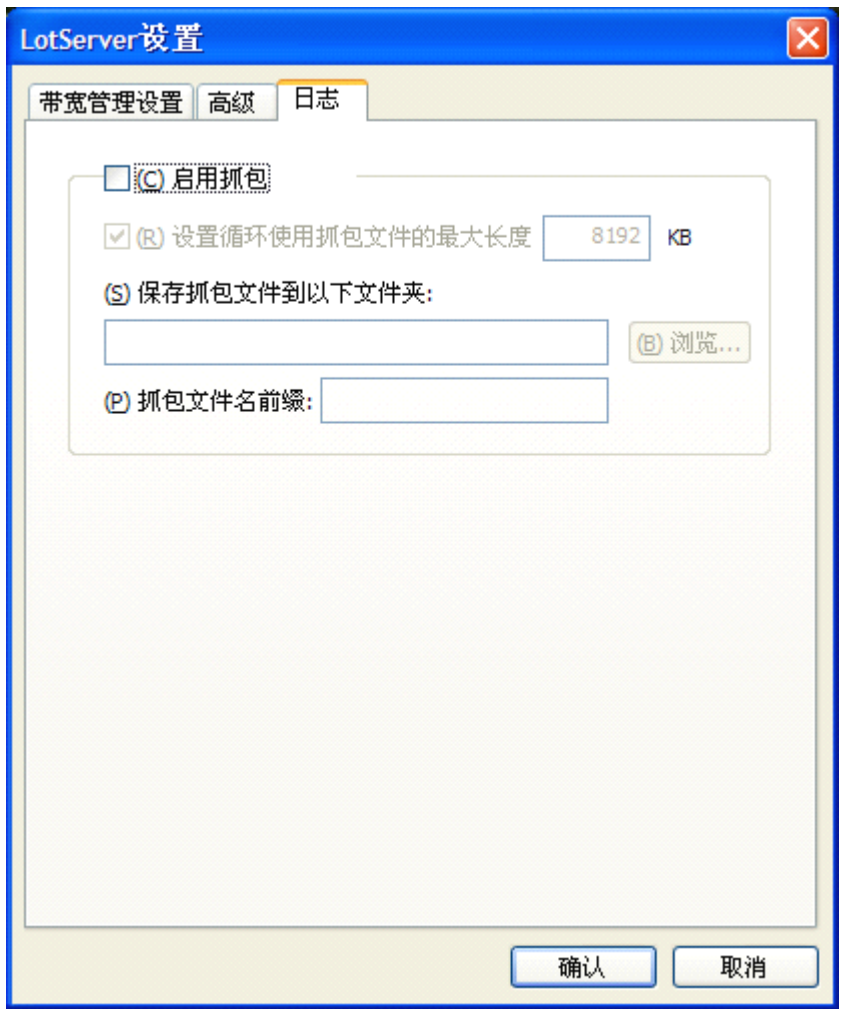

日志主要用于问题调试抓包,一般情况下很少使用;详细使用情况参见 "LotServer Windows 加速软件 Q&A"。

配置完毕后,点击"确认"保存配置并退出配置界面。

### 4.3 任务栏图标

LotServer 控制窗口启动后,会在系统桌面右下角的任务栏中生成一个任务栏 图标 。右键单击该图标,会弹出如下图所示的菜单:

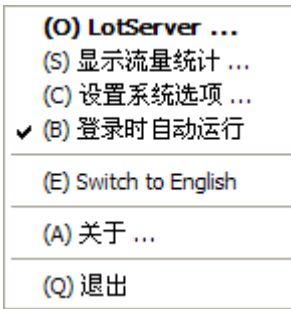

其中:

- 1) "LotServer...":打开 LotServer 主控制窗口;
- 2) "显示流量统计...": 打开流量统计窗口, 如下图所示:

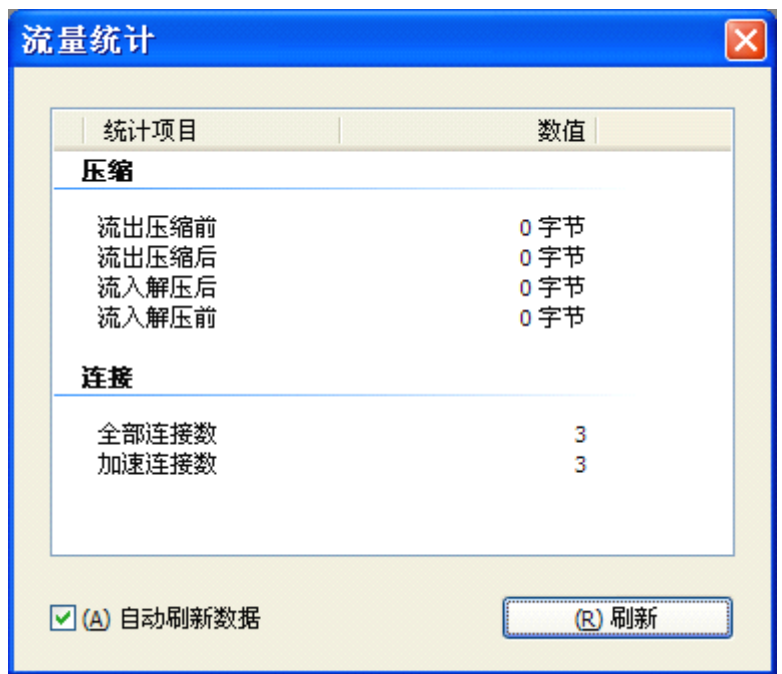

- 3) "设置系统选项...":打开 LotServer 的系统设置界面;
- 4) "登录时自动运行":开启或关闭 LotServer 随系统启动的设置;
- 5) "Switch to English":切换到英文界面;
- 6) "关于...": 打开 LotServer 版本及授权信息窗口, 如下图所示:

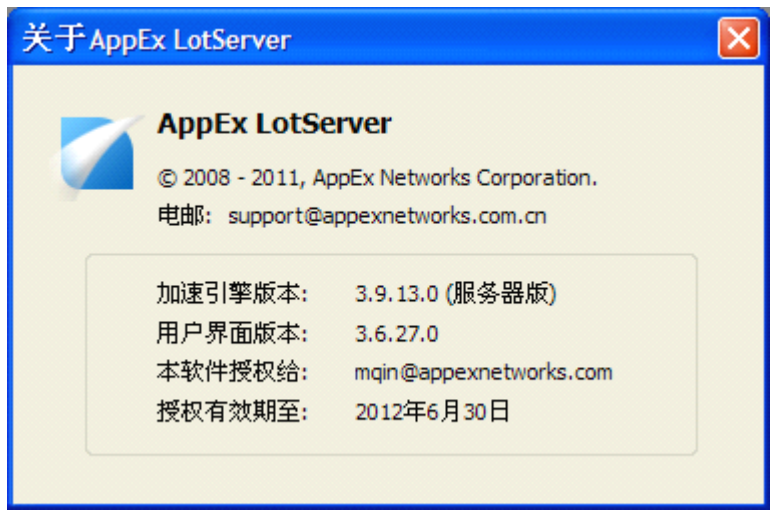

7) "退出": 退出 LotServer 主控制窗口及任务栏图标; 注意**此时 LotServer** 仍然在后台运行,所用配置为退出前最后一次保存的配置。

# 五、 卸载

使用 LotServer 卸载程序, 或者使用系统自带的程序管理功能, 均可卸载 LotServer; 卸载完毕后需重启系统。

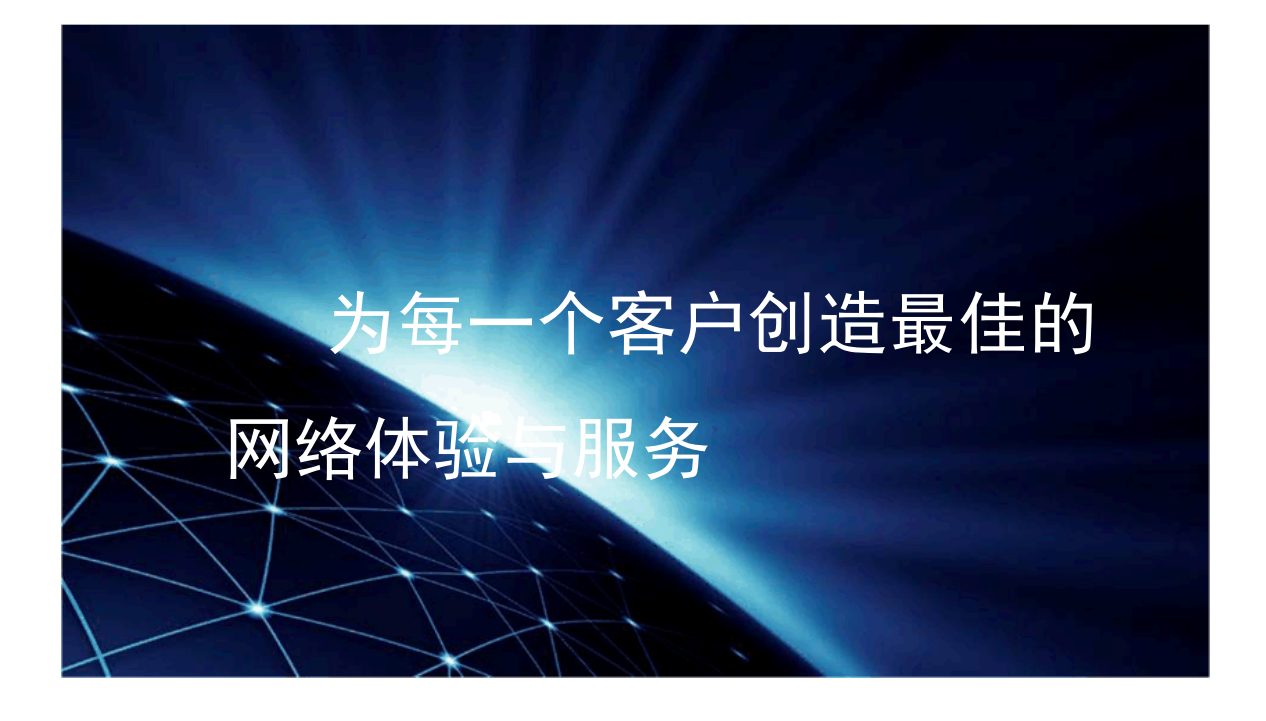

**APPEX** 北京华夏创新科技有限公司 AppEx Networks Inc. 北京市海淀区上地 3 街 9 号嘉华大厦 C 座 C611-1 邮编:100085 电话:010-62973737 邮箱: lotserver@appexnetworks.com 网站:www.appexnetworks.com.cn